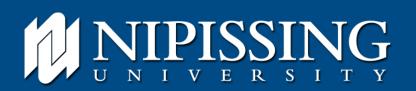

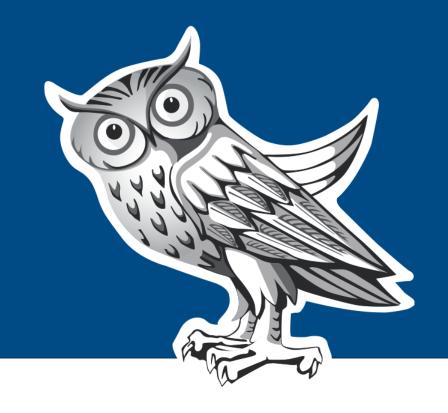

**How to Apply for a Parking Pass** 

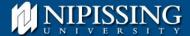

Visit

www.nipissingu.ca/departments/f acilities/parking

and click on "Register" for a Nipissing University Parking Pass

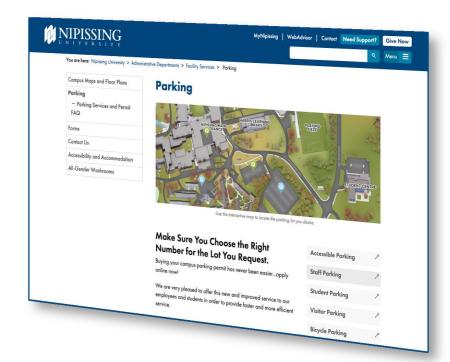

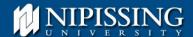

On the Parking Permits website, click "login" in the top right corner

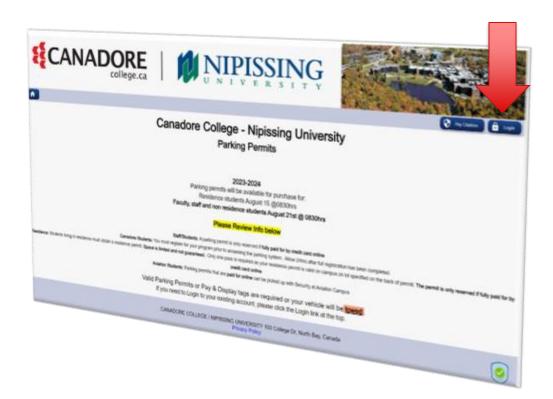

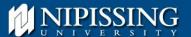

Click on "Register Account".

Note: New and previous account holders must register for a parking account.

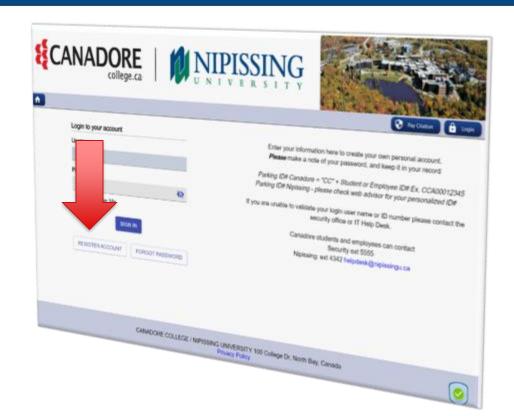

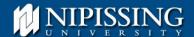

Input your information.

NOTE: The "CANADORENIPU ID" and the "Select a Username" box should be the same.

Click "REGISTER ACCOUNT"

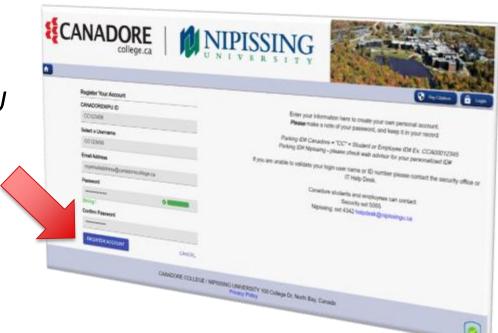

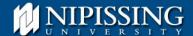

You will be prompted to verify your email address.

Check your email, and click on the link in the email that is sent to you from no-reply@rydin.com

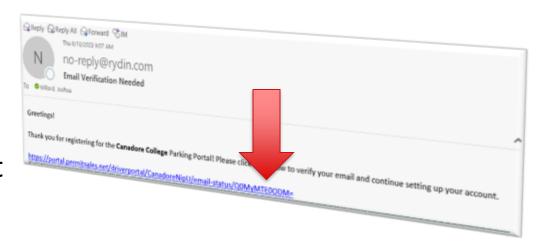

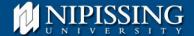

Login to your account, and click on "Buy Permits"

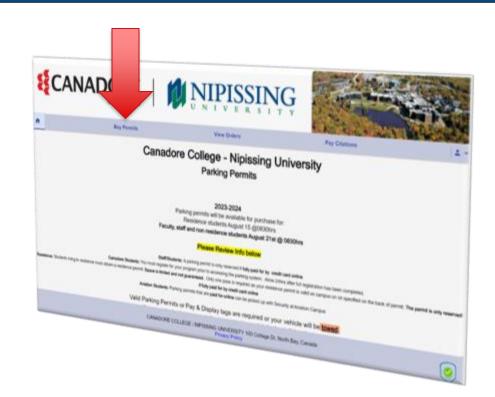

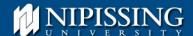

Select your preferred lot, select your vehicle(s), review your order and follow the steps for payment.

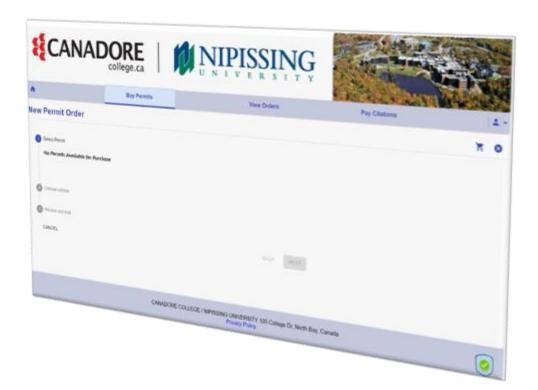

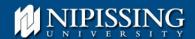

You will receive an email from no-reply@rydin.com when your parking pass is ready for pick up. You will pick up your parking pass from the Security and Parking Services Office at your home campus.

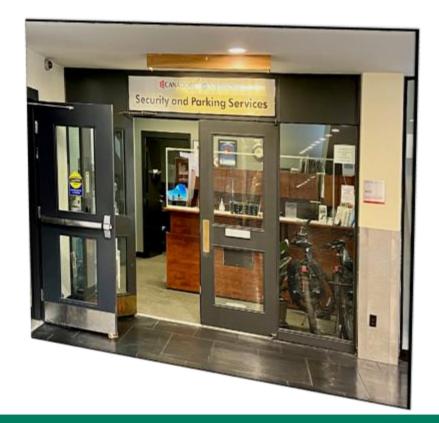

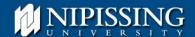

Hang your parking pass off your rearview mirror, and park only in your designated parking lot(s).

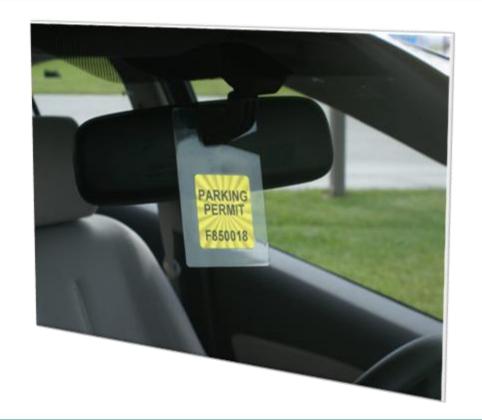

## Questions?

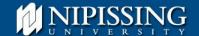

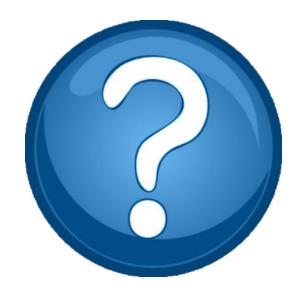

Contact the Security and Parking Services Team:

Phone: 705.474.7600 ext. 5555

Cell: 705.498.7244